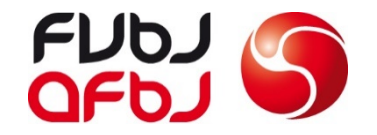

# SR-Grundausbildung

Erste Schritte im Clubcorner

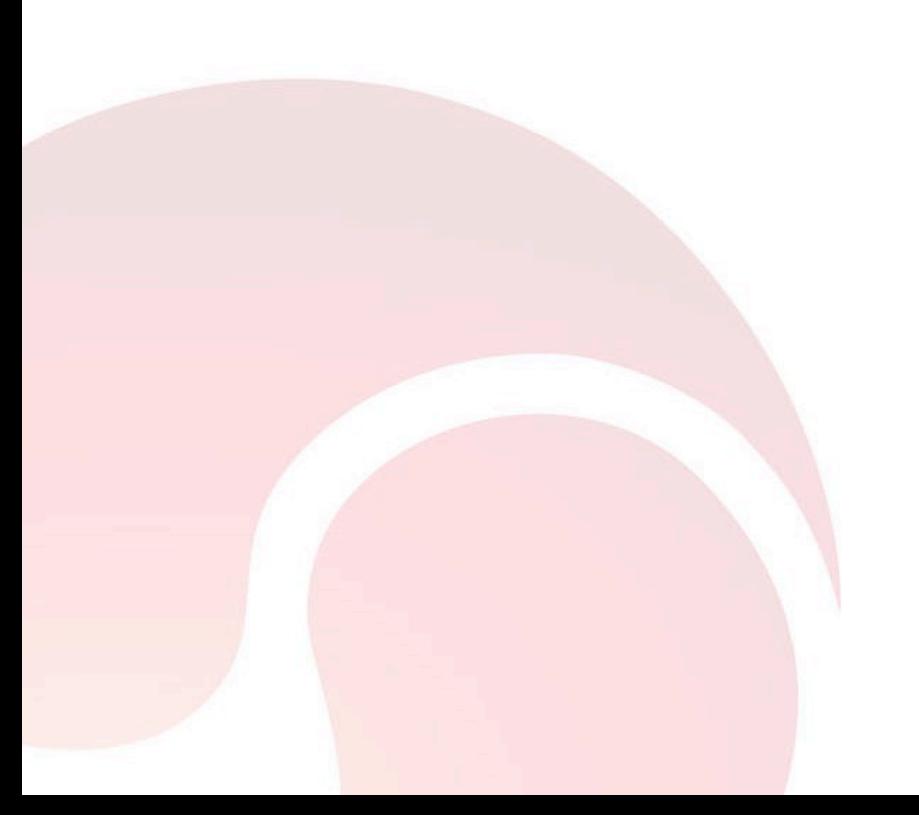

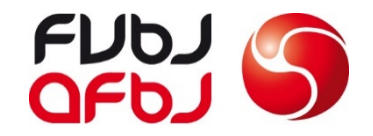

## **1. Aktivierungscode anfragen** mit

angegebener E-Mail Adresse

**2. Einloggen** mit E-Mail, Aktivierungscode sowie Passwort

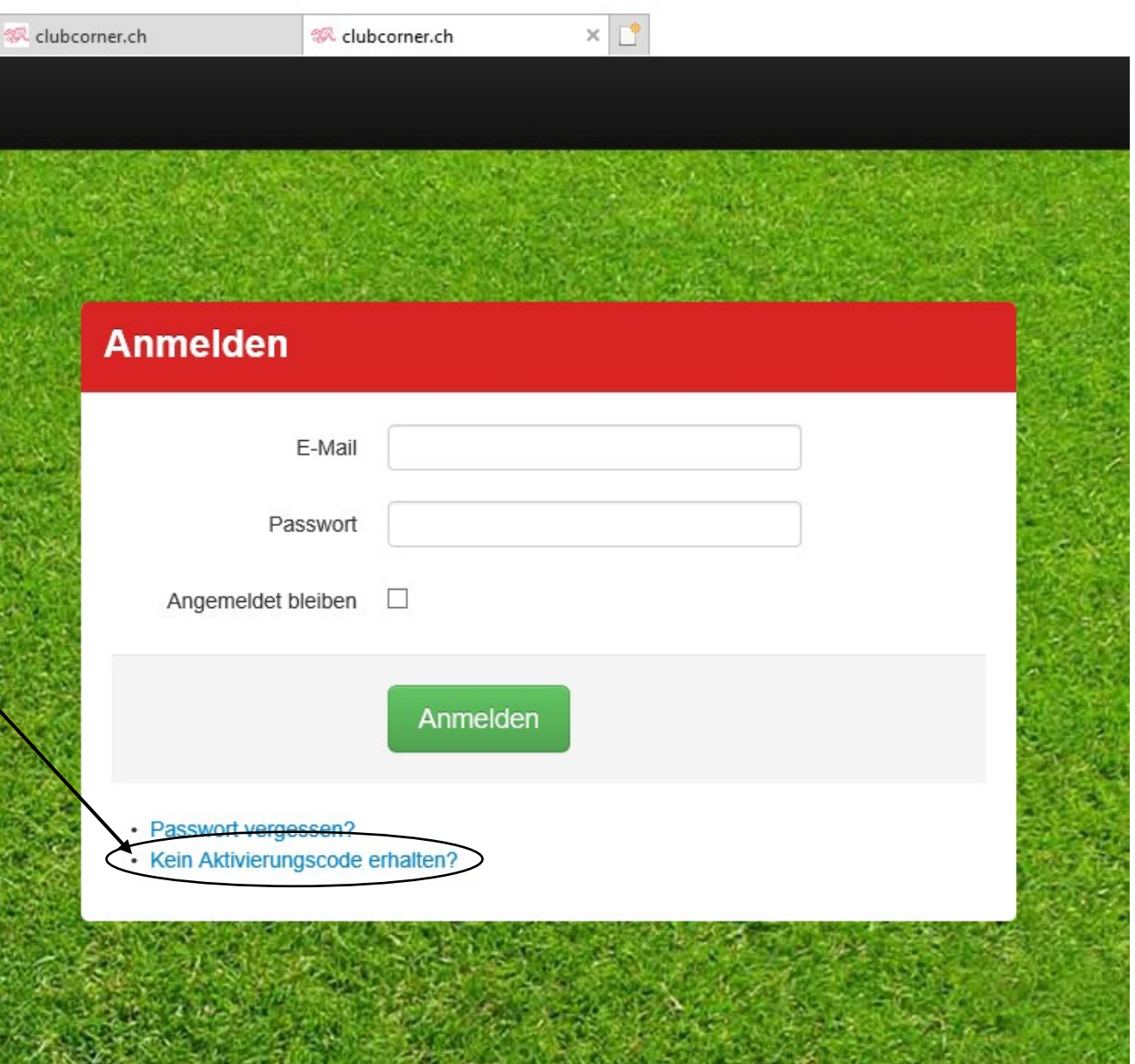

Anmeldung auf [www.clubcorner.ch](http://www.clubcorner.ch/)

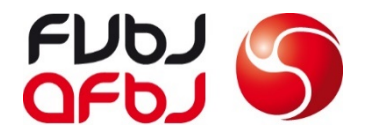

**3. Personendaten überprüfen** Sämtliche Daten können unter der Rubrik **«Personendaten ändern»** geändert werden Diese Daten sind nach der Aktivierung des Clubcorners durch den SR zu prüfen

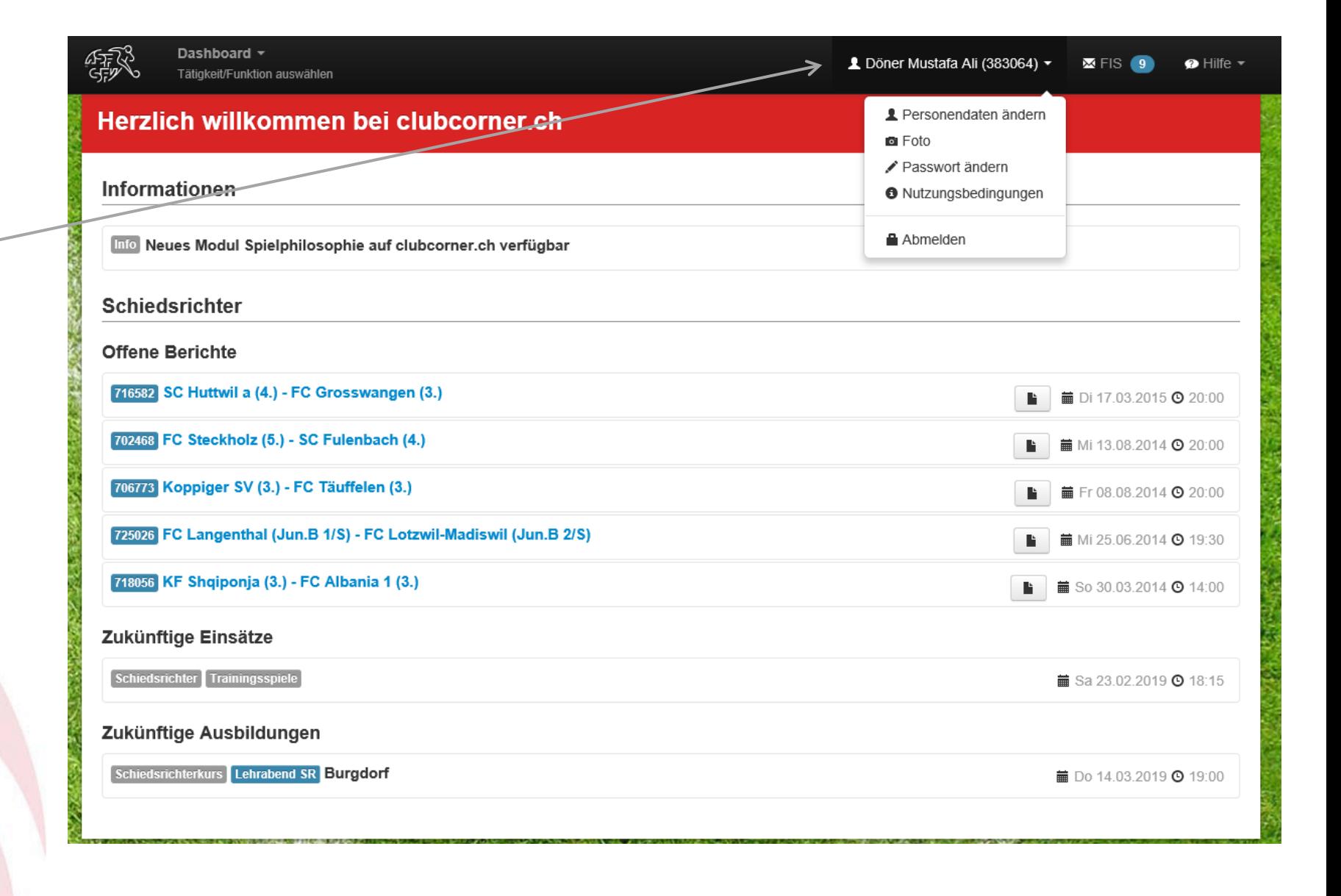

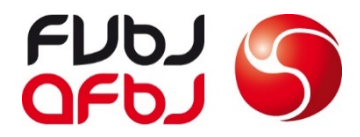

**4. Foto kontrollieren/hochladen** Sämtliche aktive SR müssen ein aktuelles Foto auf dem Clubcorner haben, damit die SR-Legitimationskarte des SFV gedruckt werden kann

Bilder können über die Taste «Durchsuchen» hinzugefügt werden

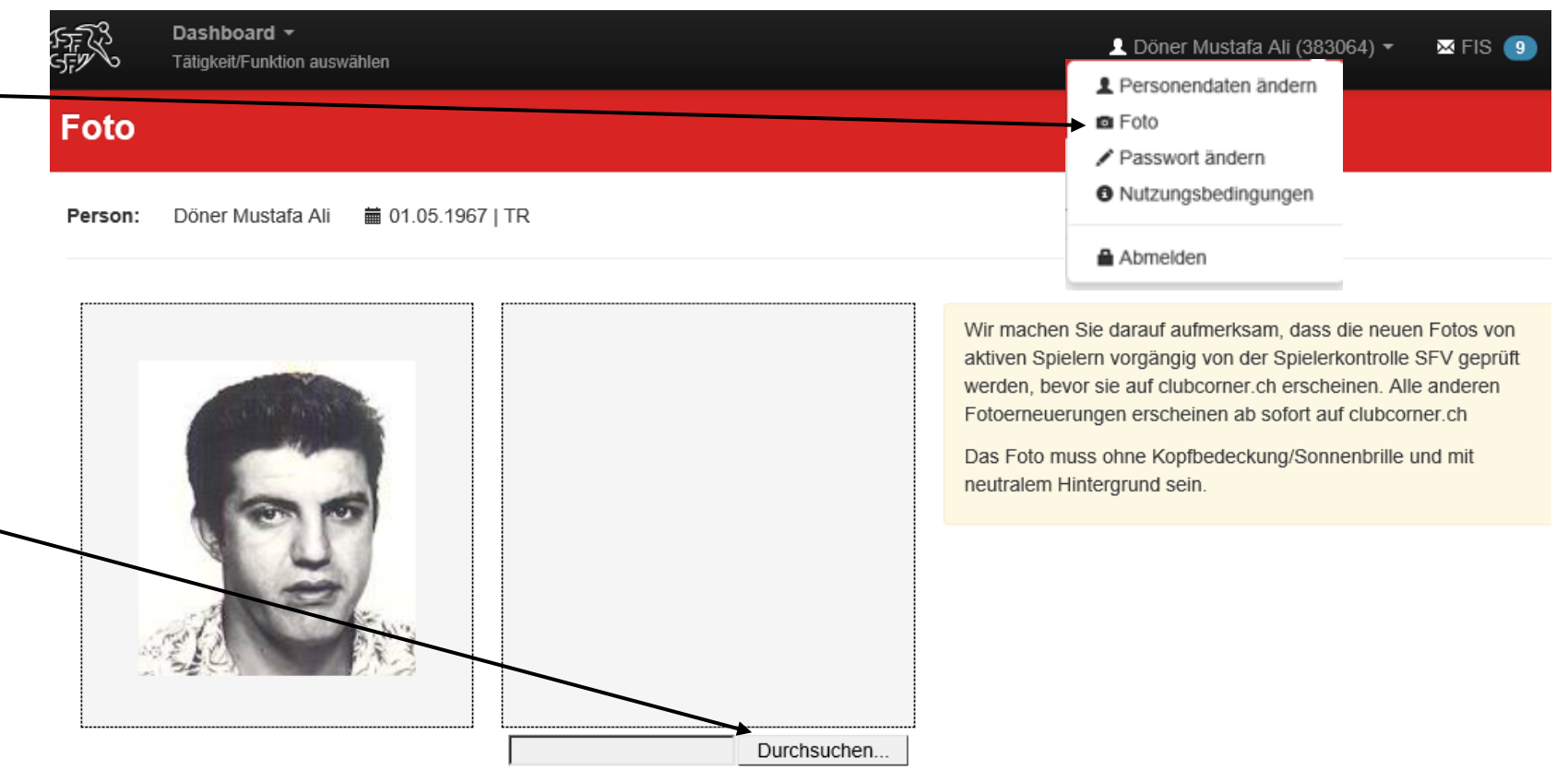

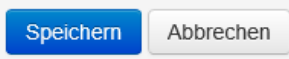

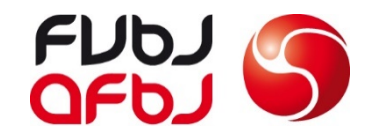

#### **5. Einsatzplanung**

Über einen Klick auf das Dashboard, gelangt man auf Einsatzkalender

### **6. Abwesenheiten**

Sämtliche Abwesenheiten die bereits jetzt bekannt sind (z.B Ferien, Militär, Schule, Privat) müssen im Clubcorner eingetragen werden

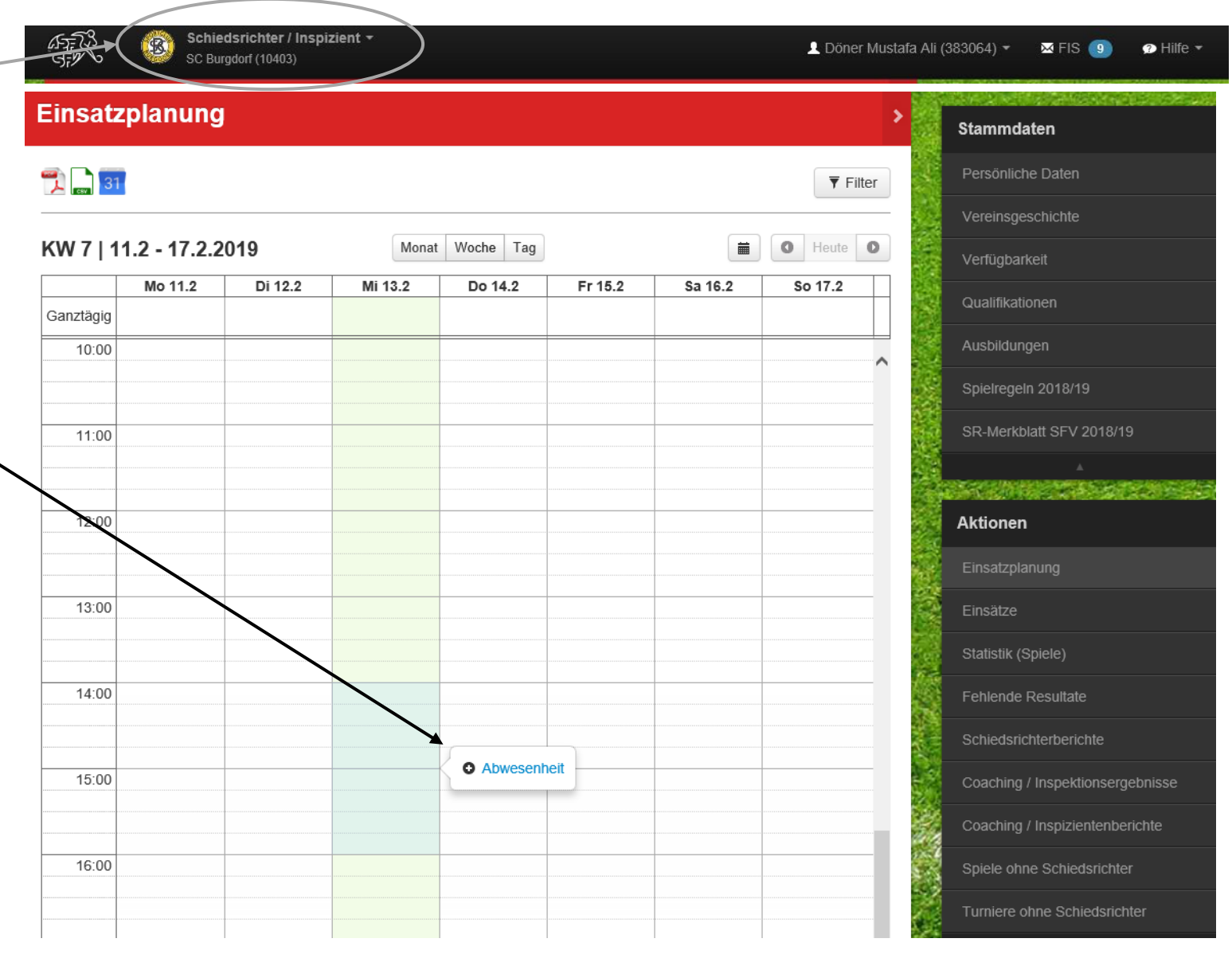

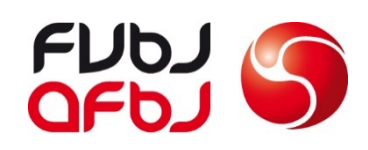

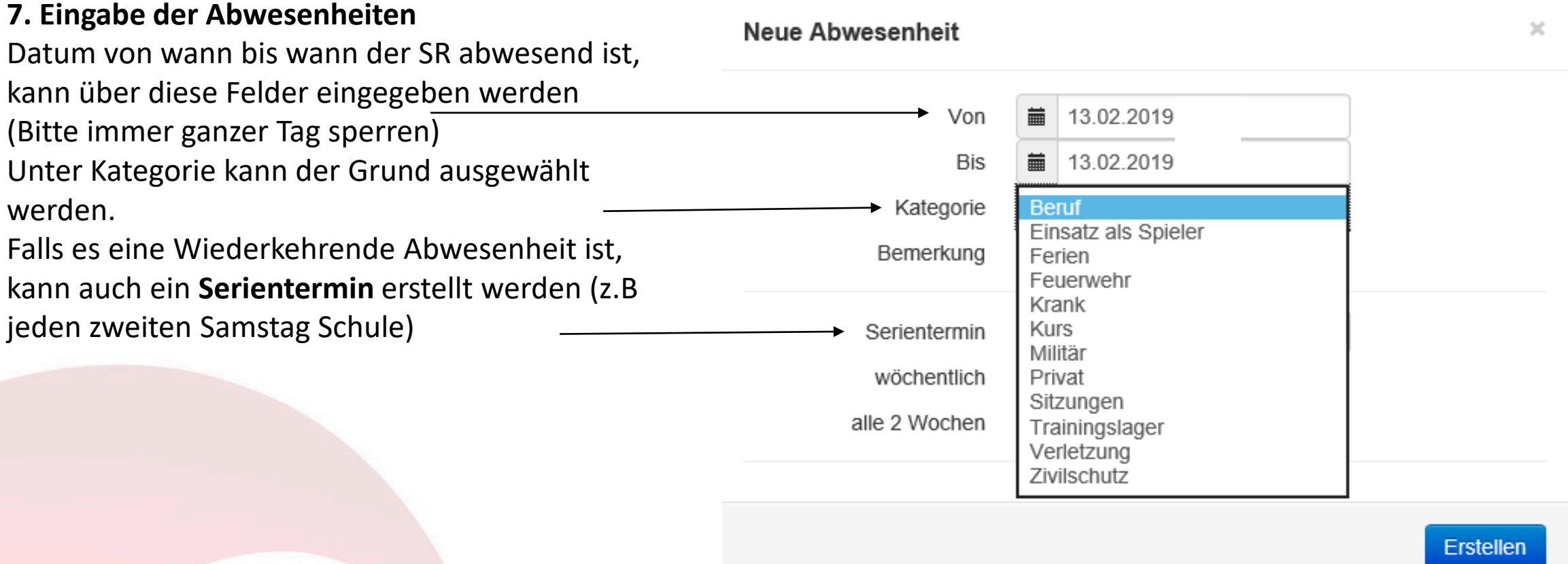

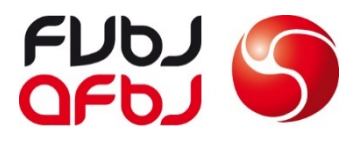

#### **Verfügbarkeit anpassen**

- 1. Arbeitsort eintragen
- 2. Verfügbarkeit unter der Woche anpassen. Wenn du an einem Tag gar nicht verfügbar bist, musst du das «Häkchen» entfernen.
- 3. Eine Verfügbarkeit von Samstag 10 Uhr bis 18 Uhr ist Pflicht!
- 4. Wie sieht es mit deiner Mobilität aus? Bitte kreuzen.
- 5. Die Einsätze werden von der Geschäftsstelle FVBJ eingetragen. 1x pro Wochenende und 1x pro Woche ist die Grundeinstellung, falls ihr mehr Einsätze haben möchtet, bitte melden.

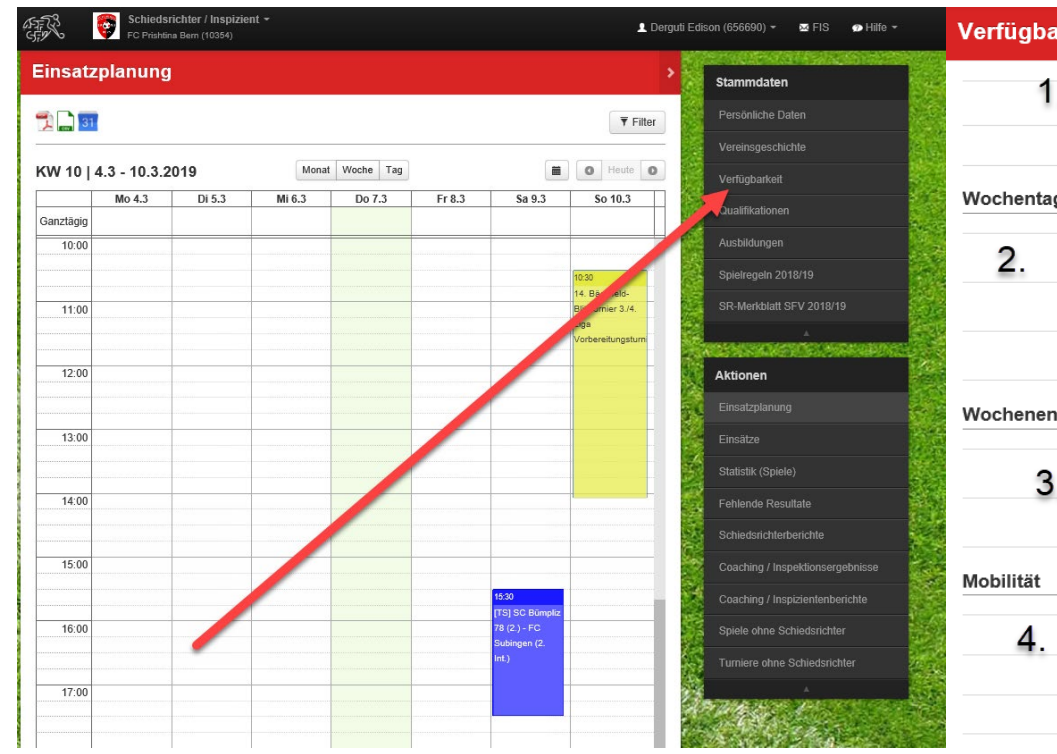

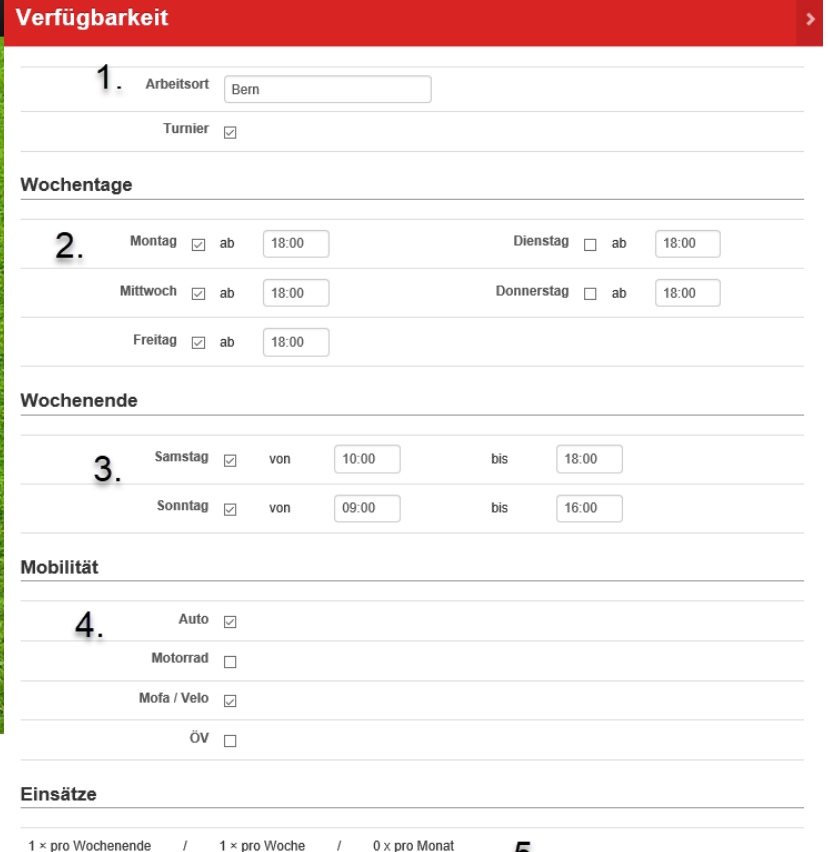

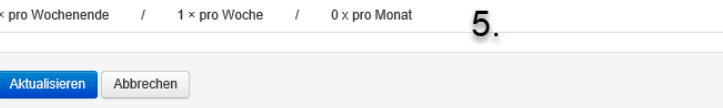

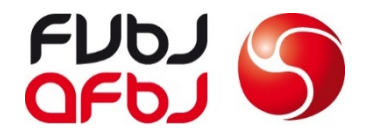

### **8. Clubcorner App**

Nach dem ersten Einblick im Clubcorner, kann der SR die Clubcorner App wie App Store herunterladen und sich dort anmelden.

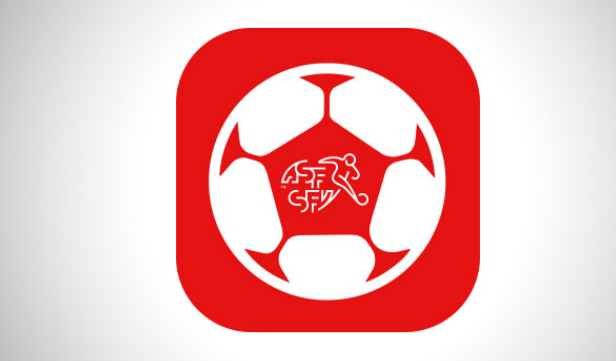

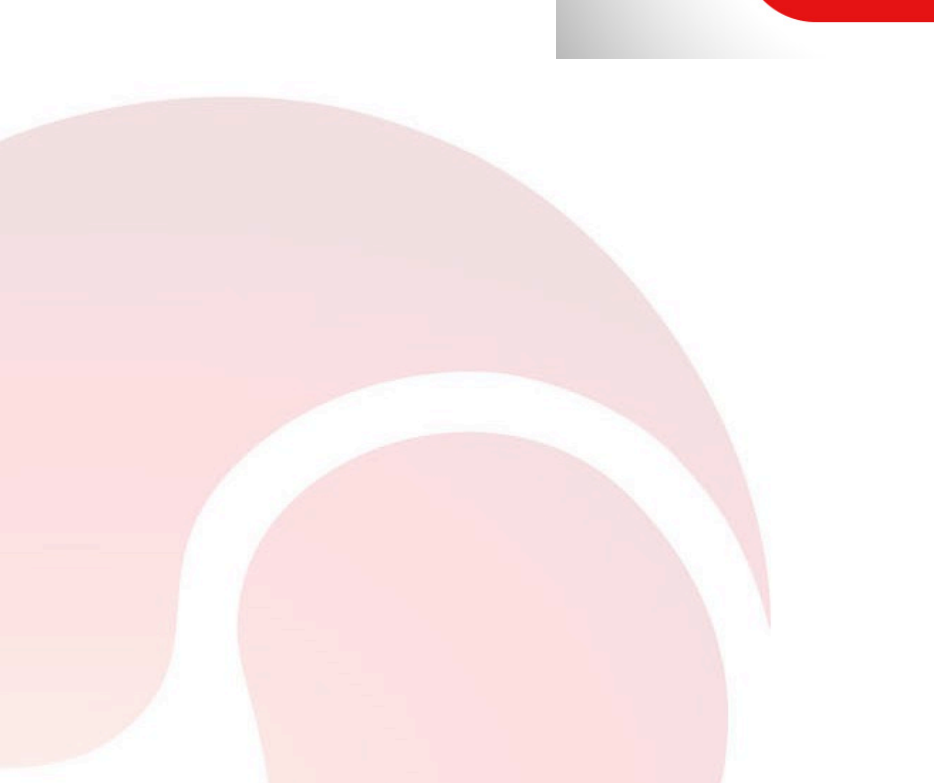

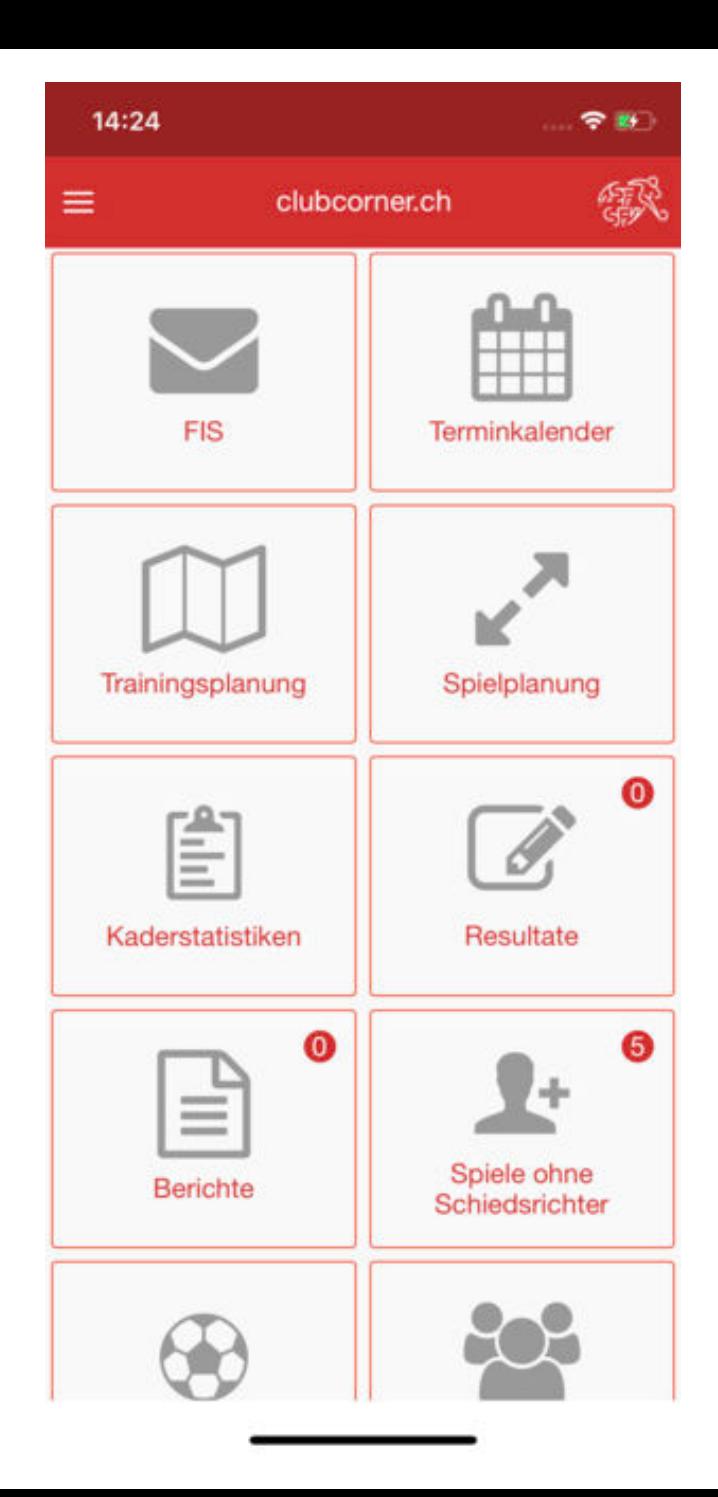